# **TASCAM US-2400 Quick Start Guide**

# **Computer requirements**

To use the US-2400 with a computer running a Digtal Audio Workstation (DAW) application, the computer must be running either of the following operating systems. Note that no driver is required to install and operate the US-2400 with these systems.

#### **Windows XP**

We recommend that the latest Service Pack is installed, in order to take advantage of the MIDI and audio services provided in the latest releases.

#### **Mac OS X**

The US-2400 requires OS X 10.2.8 or above, including 10.3 (Panther), in order to function correctly. Free upgrades from previous versions of OS X 10.2 to 10.2.8 are available for download from the Apple Computer Web site.

# **Installation (Windows and Mac OS X)**

- **1 Start the computer and log in.**
- **2 Using the supplied USB cable, connect the US-2400 to a USB port on the computer.**

**Installation (Windows)**

**3 Connect the US-2400 AC adapter to an AC power outlet, and connect the power cable of the adapter to the DC IN of the US-2400. The POWER indicator will light.**

**The system recognizes the US-2400, installs its own device driver services and informs you the device is ready for use. The USB indicator on the US-2400 lights.**

#### **Installation (Mac OS X)**

**<sup>3</sup> Connect the US-2400 AC adapter to an AC power outlet, and con- nect the power cable of the adapter to the DC IN of the US-2400. The POWER indicator will light.**

**The USB indicator on the US-2400 lights. Open the** Audio/MIDI Setup **util- ity program (**/Applications/Utilities**) and check in the** MIDI Devices **tab that the US-2400 is now visible as a 4-port MIDI device.**

# **Setting up the US-2400 with your DAW application**

As well as a Native mode, the US-2400 can be used with Pro Tools in HUI emulation mode, and also provides Mackie Control emulation. There are three variants of the Mackie Control emulation mode, to allow for compatibility with three other common DAW applications.

Set the emulation mode in the following way:

- **1 With the US-2400 power in standby mode (press the POWER key so that the indicator pulses), press and hold the master fader's SEL key and then press and hold one of the AUX keys as shown below.**
- **2 Turn on the US-2400 power (press the POWER key) while holding down the master SEL key and one of the AUX keys.**

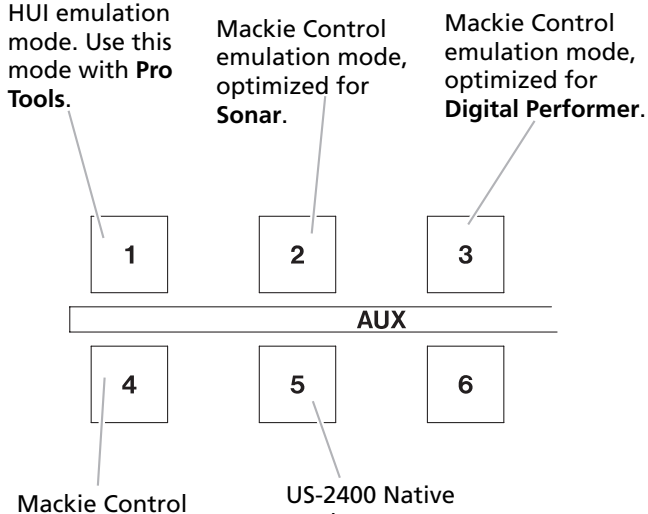

emulation mode, optimized for **Logic**. mode.

**3 The appropriate AUX indicator flashes three times to show that the emulation mode has been selected (this happens every time the US-2400 is turned on, to confirm the current emulation).**

#### **Pro Tools: Setting up the DAW**

When the US-2400 has been initialized in HUI emulation mode using the master **SEL** and **AUX 1** keys, the Pro Tools application should "see" three HUI devices attached to the computer.

These should be assigned in banks of eight faders in the Pro Tools application using the Setup/Peripherals/MIDI Controllers panel:

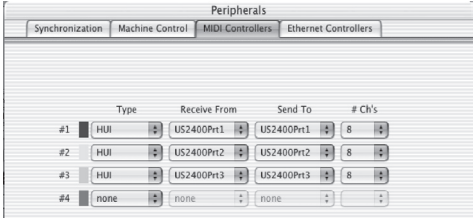

Port 1 represents faders 1 through 8 and includes the master section controls; Port 2 represents faders 9 through 16; Port 3 represents faders 17 through 24. Also note that later versions of Pro Tools do not install the HUI control surface plug-in by default. It may either be found on the Pro Tools installer CD in a separate folder or on the Digidesign Web site.

### **Sonar: Setting up the DAW**

After the US-2400 has been initialized using the master **SEL** and **AUX 2** keys, make sure (**1**) that four virtual MIDI devices making up the US-2400 are initialized (Options/MIDI Devices window) and (**2**) the first three are assigned as Mackie Controls or Mackie Control Extenders as appropriate (Options/Control Surfaces):

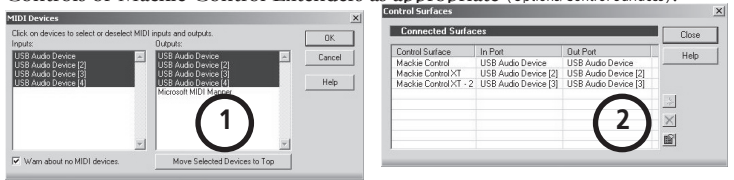

The final step (**3**) is to set up the controls. Select Tools/Mackie Control from within Sonar. The Mackie Control window appears. Click the Configure Layout button (bottom right of window). Now press and hold the **F-KEY** and **SHIFT** keys and press the master **SEL** key. Press the on-screen lower right button (now called Press Again When Done) and close the window.

## **Digital Performer: Setting up the DAW**

After using the master **SEL** and **AUX 3** keys to initialize the US-2400, use the Audio MIDI Setup program (/Applications/Utilities) (**1**) to create one Mackie Control and two Mackie Control Extender units. Connect them (both the INs and OUTs) on screen to MIDIs 1, 2 and 3 of the US-2400.

Then (2) open the Mackie Control Setup panel (Setup/Control Surfaces menu) and configure one Mackie Control and two Mackie Control Extenders. Assign them to the US-2400 ports that appear.

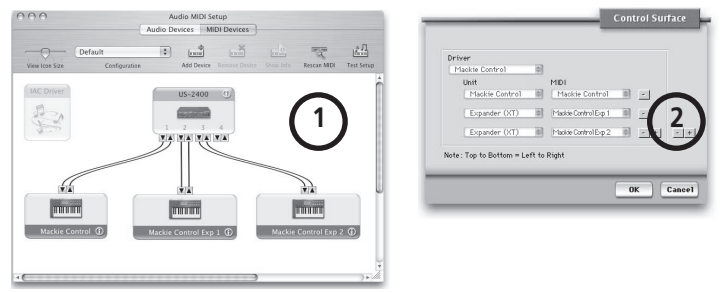

## **Logic: Setting up the DAW**

When the master **SEL** and **AUX 4** keys have been used to set up the Mackie Control emulation for Logic, start Logic. It will automatically detect and configure itself to use the US-2400.

# **MIDI Ports**

The US-2400 provides four MIDI ports through which data is transmitted and received. MIDI Port 1 corresponds to the master controls, and faders 1–8, MIDI Port 2 to faders 9–16, and MIDI Port 3 to faders 17–24. The joystick (and encoders in MIDI controller mode) are assigned to Port 4.

# **TEAC CORPORATION**

Phone: +81-422-52-5082 www.tascam.com 3-7-3, Nakacho, Musashino-shi, Tokyo 180-8550, Japan